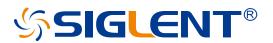

## Network file Sharing on SIGLENT Performance Oscilloscopes

## INTRODUCTION

There are a number of applications for sharing data and files between instruments and computers for data archival and analysis. SIGLENT's performance oscilloscopes provide a set of tools for connecting data locations over the network.

These instruments provide the ability to either share their local files (SERVER) or to access remote drives (CLIENT) via the LAN network. Here are the available modes:

| Instrument Series | Server Mode | Client Mode |
|-------------------|-------------|-------------|
| SDS800X HD        | YES         | YES         |
| SDS1000X HD       | YES         | YES         |
| SDS2000X HD       |             | YES         |
| SDS3000X HD       | YES         | YES         |
| SDS6000A          | YES         | YES         |
| SDS7000A          | YES         | YES         |

Here are the instructions for setting up the modes within each instrument.

For SERVER, Set the IO window as follows:

In the SDS6000A:

This is the Utility/Service/Share File menu

| ଶ୍ଚ         | Analysis             |                     |        | <b>SIGLENT</b><br>f(C1) < 2. | Auto<br>0Hz | 🗐 SER      | VICE   |
|-------------|----------------------|---------------------|--------|------------------------------|-------------|------------|--------|
| Y<br>Sł     | nare File            |                     |        |                              |             | Web        |        |
|             | ✓ Runii<br>Directory | ng<br>/:\\192.168.: | 1.3    | 🗸 Start Up                   |             | Network Ma | apping |
|             | User:                | Sha                 | reUser |                              |             | Emulation  |        |
|             | Passwor              | d:                  |        | Reset                        |             | Tektronix  | None   |
|             |                      |                     |        |                              |             | LXI        |        |
|             |                      |                     |        | <br>                         |             | Share File |        |
| +<br>+<br>+ |                      |                     |        |                              |             | S Rei      | turn   |

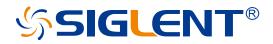

## On the SDS7000A, it is in: UTILITY / SERVICE / SMB FILE SHARE / SERVER

|                              | 4GHz-12Bit<br>500Mpts Memory | SIGLENT Auto<br>f(C2) < 2.0Hz | SMB File Share |
|------------------------------|------------------------------|-------------------------------|----------------|
|                              |                              |                               |                |
| Share File                   |                              |                               | Server         |
|                              |                              |                               |                |
| 🔽 Runing                     | <b>2</b>                     | Start Up                      | Client         |
| Server Path1: \\192.168.1.24 | +1                           |                               | Client         |
| Server Path2: \\0.0.0.0      |                              |                               | _              |
| Username: ShareUser          |                              |                               | S Return       |
|                              |                              |                               |                |
| Password:                    |                              |                               | -+-            |
|                              |                              |                               |                |
|                              |                              |                               | 1              |

Leave the default user and no password for easy access.

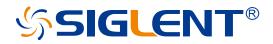

When activated with the blue checks you can then access the folder in explorer or thru a file sharing tool like this:

Drive is: <u>\\<IP\_ADDRESS>\share</u>

Like this: <u>\\192.168.1.3\share\</u>

| 💁 \\192.168.1.3\share\ – W | /inSCP     |                    |                           |          |                            |            |                  | - 0                 | >     |
|----------------------------|------------|--------------------|---------------------------|----------|----------------------------|------------|------------------|---------------------|-------|
| Left Mark Files Comman     | ds Tabs Op | tions Right Help   |                           |          |                            |            |                  |                     |       |
| 🖶 📰 📰 Synchronize          |            | 🔯 💣 Queue 👻        | Transfer Settings Default |          | • <u> </u> •               |            |                  |                     |       |
| ■ \\192.168.1.3\ – Docum   | nents 🗳 N  | ew Tab 👻           |                           |          |                            |            |                  |                     |       |
| \\192.168.1.3\share        | - 🗂        | 🖥 • 🝸 • 🔝 🔝 1      | 🔓 🔂 🔚 🗲 🕶 🚽               |          | C: Windows-SSD             |            | · 🖆 🖻 🖻 🕈        | 🔒 🖹 Find Files 🔒 🗲  | • ->  |
| 🖗 Copy 👻 📝 Edit 👻 🗙        | 🕹 🕞 Pr     | operties 👻 📴 New 🗸 | + - V                     |          | Copy - 📝 Edit - 🕽          | X 🏑 🕞 Pr   | operties 👻 📔 New |                     |       |
| 192.168.1.3\share\         |            |                    |                           |          | C:\Users\Chris Armstrong\D | )ocuments\ |                  |                     |       |
| lame                       | Size       | Туре               | Changed                   |          | Name                       | Size       | Туре             | Changed             |       |
| SIGLENT                    |            | File folder        | 11/22/2022 11:41:37 AM    |          | t                          |            | Parent directory | 3/7/2023 6:28:42 PM |       |
| imsspi                     | 0 KB       | File               | 6/12/2023 4:34:16 PM      |          |                            |            |                  |                     |       |
| Radarchirp.xml             | 198 KB     | Microsoft Edge HT  | 10/13/2022 11:31:47 AM    |          |                            |            |                  |                     |       |
| Ref_fileA.ref              | 9 KB       | REF File           | 1/31/2023 5:48:02 PM      |          |                            |            |                  |                     |       |
| SDS00001.xml               | 151 KB     | Microsoft Edge HT  | 10/27/2021 5:33:36 AM     |          |                            |            |                  |                     |       |
| SDS6104A_Setup_1.x         | 198 KB     | Microsoft Edge HT  | 1/31/2023 6:12:43 PM      |          |                            |            |                  |                     |       |
| SDS6104A_Setup_2.x         | 205 KB     | Microsoft Edge HT  | 6/12/2023 4:34:44 PM      |          |                            |            |                  |                     |       |
|                            |            |                    |                           |          |                            |            |                  |                     |       |
|                            |            |                    |                           |          |                            |            |                  |                     |       |
|                            |            |                    |                           |          |                            |            |                  |                     |       |
|                            |            |                    |                           |          |                            |            |                  |                     |       |
|                            |            |                    |                           |          |                            |            |                  |                     |       |
|                            |            |                    |                           |          |                            |            |                  |                     |       |
|                            |            |                    |                           |          |                            |            |                  |                     |       |
|                            |            |                    |                           |          |                            |            |                  |                     |       |
|                            |            |                    |                           |          |                            |            |                  |                     |       |
|                            |            |                    |                           |          |                            |            |                  |                     |       |
|                            |            |                    |                           |          |                            |            |                  |                     |       |
|                            |            |                    |                           |          |                            |            |                  |                     |       |
| B of 759 KB in 0 of 7      |            |                    |                           | 1 hidden | 0 B of 0 B in 0 of 0       |            |                  |                     | 3 hid |

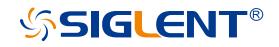

## Or directly in Explorer:

| 📜 share                                                                   | × +                                                             | – 🗆 ×                                  |
|---------------------------------------------------------------------------|-----------------------------------------------------------------|----------------------------------------|
| 🕀 New                                                                     | (1) (▲) (□) (↓ Sort ~                                           |                                        |
| $\leftarrow$ $\rightarrow$ $\checkmark$ $\uparrow$ 🖢 $\triangleright$ Net | twork > 192.168.1.241 > share ~ C                               | Search 🔎                               |
| 📒 Demo_checkIn_form: 🖈                                                    | Name ^                                                          | Date modified                          |
|                                                                           | 📜 ct_usb                                                        | 5/22/2023 8:48 AM                      |
| 🗸 📮 This PC                                                               | SDS7404A_H12_Usb_Test_Report_1.file                             | 5/22/2023 8:47 AM                      |
| > 📔 Apple iPhone                                                          | SIGLENT                                                         | 5/20/2023 4:37 AM                      |
| > 늘 Windows-SSD (C:)                                                      | 📒 smh1.file                                                     | 5/22/2023 8:47 AM                      |
| > ARMSTRONG (D:)                                                          | USB_TEST                                                        | 5/22/2023 8:48 AM                      |
| > 🔤 SDHC Card (E:)                                                        | eye1.smsk                                                       | 8/4/2023 12:27 AM                      |
| ✓ 🚔 ARMSTRONG (D:)                                                        | SDS7404A_H12_Mask_Editor_1.smsk                                 | 5/20/2023 4:25 AM                      |
| > 📜 Android                                                               | SDS7404A_H12_Mask_Editor_2.smsk                                 | 5/20/2023 4:28 AM                      |
| HPSCANS                                                                   | SDS7404A_H12_Mask_Editor_3.smsk                                 | 5/20/2023 4:35 AM                      |
| LOST.DIR                                                                  | SDS7404A_H12_Mask_Editor_4.smsk                                 | 6/13/2023 5:31 PM                      |
|                                                                           | SDS7404A_H12_Mask_Editor_5.smsk                                 | 6/13/2023 5:36 PM                      |
| <b>SNA5000X_V1.0.0.2.11</b>                                               | SDS7404A_H12_Mask_Editor_6.smsk                                 | 6/14/2023 12:54 AN                     |
| > 📓 SDHC Card (E:)                                                        | SDS7404A_H12_Mask_Editor_7.smsk SDS7404A_H12_Mask_Editor_8.smsk | 6/15/2023 1:18 AM<br>8/4/2023 12:26 AM |
| 🗸 🛬 Network                                                               | SDS7404A_H12_Usb_Test_Report_1                                  | 5/22/2023 8:47 AM                      |
| > 💻 192.168.1.241                                                         | smh1                                                            | 5/22/2023 8:47 AM                      |
| > 💻 CKDHA                                                                 | •                                                               | _,,,, , , , , , , , , , , , ,          |
| 16 items                                                                  |                                                                 |                                        |

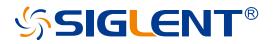

On the SDS2000X HD, SDS6000A, or SDS7000A you may also mount a drive from your PC. This is called SMB File Share **CLIENT** mode.

| The UI looks like this on the SDS2000X HD. It | t is under SMB FILE SHARE/ CLIENT: |
|-----------------------------------------------|------------------------------------|
|-----------------------------------------------|------------------------------------|

| 🏲 Trigger 🛛 🛱 Cursors                       | 📐 Measure | 🕅 Math | 🖻 Analysis     | <b>SIGLENT f</b> (C1) < 2.0 |                  | 📋 SMB File Share |
|---------------------------------------------|-----------|--------|----------------|-----------------------------|------------------|------------------|
|                                             | R         |        |                |                             | с                | lient            |
| Mount SMB File Share                        | neters:   |        | 🗌 Auto Conn    | nect                        | - <u></u>        | S Return         |
| Drive Letter: I:<br>Server Path             |           |        |                |                             | <del>- \ 1</del> |                  |
| //192.168.1.102/tes<br>Format://server/shar |           | R      | emember Settii | ngs                         |                  |                  |
| Username:                                   |           |        | emember Setti  |                             |                  |                  |
| Password:                                   |           | RI     | emember Settii | ngs                         |                  |                  |
|                                             |           | Con    | nect Disco     | onnect                      |                  |                  |
|                                             |           |        |                |                             |                  |                  |

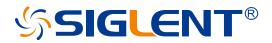

| 🖎 Analysis                            |                  |      | <b>SIGLEN I</b><br>f(C1) < 2 | Auto<br>.0Hz | SER SER                | /ICE   |
|---------------------------------------|------------------|------|------------------------------|--------------|------------------------|--------|
| Network Mapping                       |                  |      |                              |              | Web                    |        |
| Storage Config<br>Drive:<br>Directory | l:               |      |                              |              | Network Ma             | apping |
| Example://serve                       | r/share          |      | Remember                     |              | Emulation<br>Tektronix | None   |
| Anonymous<br>Username:                |                  |      |                              |              | LXI                    |        |
| Password:                             | t after power on |      |                              |              | Share File             |        |
| 1                                     |                  | Conr | Disconnect                   |              | S Ret                  | urn    |

On the SDS6000A it looks like this and is found in SERVICE / NETWORK MAPPING:

On the SDS7000A it is under SMB FILE SHARE/ CLIENT:

|                  |                    | Aut     | o Connect   |
|------------------|--------------------|---------|-------------|
| Drive Letter:    | l:                 |         |             |
| Server Path      |                    |         |             |
| //192.10         | 8.1.102/testfolder | Remembe | er Settings |
| Format://server/ | share              |         |             |
| Username:        |                    |         |             |
| Password:        |                    |         |             |
| Z Anonymous      |                    |         |             |
|                  |                    |         |             |
|                  |                    |         |             |

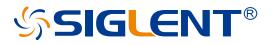

To share with a folder on Windows, you would likely need to turn off firewall protection, share the folder with read/write permission for EVERYONE, and turn off the Password protection sharing like this:

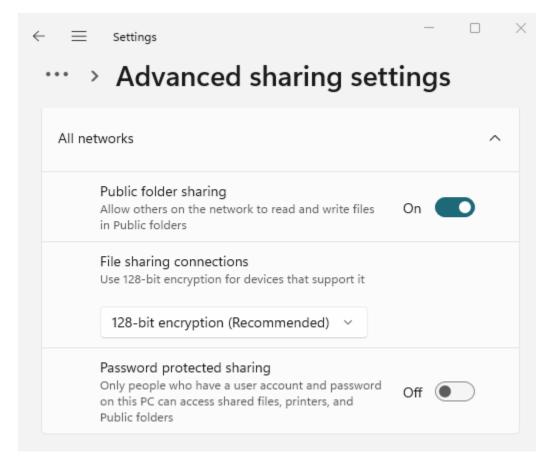

Once that connects, you can access files on the PC from your Oscilloscope.

You can always find the File Manager on your oscilloscope by going to: UTILITY/ SAVE/RECALL / File Manager:

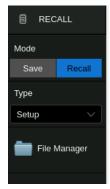